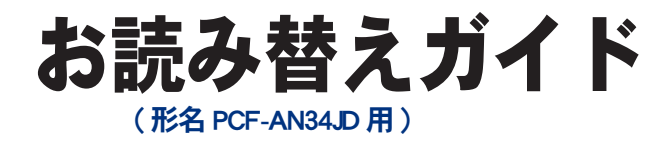

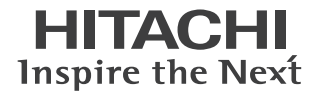

## ■■主な内容 (詳しくは本書をご覧ください)

● OS : Microsoft® Windows® XP Professional Edition(with Service Pack 1a)に変更されています。

●マウス :添付されていません。

●メモリーカードリーダー / ライター :添付されていません。

●アプリケーションソフト :一部変更されています。

# **Prius Note J**

マニュアルはよく読み、保管してください。 ■製品を使用する前に、安全上の説 明をよく読み、十分理解してください。 ■このマニュアルは、いつでも参照でき るよう、手近な所に保管してください。

# はじめに

このたびは日立のシステム装置 ( 以下、パソコン ) をお買い求めいただき、まこと にありがとうございます。

このパソコンは、Prius Air Note J( 形名 PCF-AN35J) をベースに仕様を変更したオリ ジナルモデル Prius Note J( 形名 PCF-AN34JD) です。

本書では、添付のマニュアルの内容と異なる部分について説明します。

## 異なる内容

このパソコンは、ベースのモデルと比べて次の点が異なります。

- ・ OS は、Microsoft® Windows® XP Professional Edition(with Service Pack 1a) になります。
- ・マウスが添付されておりません。
- ・メモリーカードリーダー / ライターが添付されておりません。
- ・プレインストールされているアプリケーションソフトが一部変更されています。
- ・添付されている『テレビ・動画を楽しもう!』は、本モデルでは不要です。

お読み替えいただくときは、添付のマニュアルとあわせてご使用ください。

### 『準備しよう! Prius』

- ・「1 章 パソコンを使えるようにしよう」、「同梱品チェックリストで確認しよう」 本書「同梱品を確かめよう」の「同梱品チェックリストで確認しよう」に読み替えてください。
- ・ 本モデルには、マウス、メモリーカードリーダー / ライターが添付されておりません。 マウス、メモリーカードリーダー / ライターについての説明は、お読み飛ばしください。
- ・「1 章 パソコンを使えるようにしよう」、「もう一度、電源を入れよう」 のあとに本書「Administrator アカウントのパスワード設定」を追加します。 設定の必要がある場合、上記の設定を行ってください。
- ・ 本モデルには、プリンタードライバーが添付されておりません。 プリンタードライバーについての説明は、お読み飛ばしください。
- ・「3 章 再セットアップ」、「3 アプリケーションをインストールする」 『かんたんラベル王 for HITACHI』ディスクは添付されていません。かんたんラベル王 for HITACHI に ついての説明は、お読み飛ばしください。

### **■『知っておこう! Prius』**

- ・本モデルには、マウスが添付されておりません。 マウスについての説明は、お読み飛ばしください。
- ・本書「アプリケーションの個別インストール」の一覧表にないアプリケーションソフトについての 説明は、お読み飛ばしください。
- ・『テレビ・動画を楽しもう!』についての説明は、お読み飛ばしください。

## 『パソコン入門』 ( 電子マニュアルのみ、紙のマニュアルは添付されません。)

・本モデルには、マウスが添付されておりません。 マウスについての説明は、お読み飛ばしください。

### 『パソコン応用』 ( 電子マニュアルのみ、紙のマニュアルは添付されません。)

- ・ 本モデルには、メモリーカードリーダー / ライターが添付されておりません。 メモリーカードリーダー / ライターについての説明は、お読み飛ばしください。
- ・ 本モデルには、ドルビーヘッドホン、ドルビーバーチャルスピーカー機能は、搭載されておりませ ん。ドルビーヘッドホン、ドルビーバーチャルスピーカー機能についての説明は、お読み飛ばしく ださい。
- ・ 「 4 章 セットアップする」、「アプリケーションの個別インストール」の一覧表 本書「アプリケーションの個別インストール」に読み替えてください。
- ・「4 章 セットアップする」、「各アプリケーションの制限や設定」 本書「各アプリケーションの制限や設定」に読み替えてください。
- ・ 「7章 技術情報」、 「パソコン仕様一覧」 OS は、Microsoft<sup>®</sup> Windows® XP Professional Edition(with Service Pack 1a) になります。 ほかは、形名 PCF-AN35J と同様ですので、形名 PCF-AN35J を形名 PCF-AN34JD に読み替えて ください。

### 『使おう!アプリケーション』 (電子マニュアルのみ、紙のマニュアルは添付されません。)

- ・ 本モデルには、ドルビーヘッドホン、ドルビーバーチャルスピーカー機能は、搭載されておりませ ん。ドルビーヘッドホン、ドルビーバーチャルスピーカー機能についての説明は、お読み飛ばしく ださい。
- ・「6 章 アプリケーション情報」、「アプリケーション一覧表」 本書「アプリケーションの個別インストール」の一覧表に読み替えてください。 本書の一覧表にないアプリケーションソフトについての説明は、お読み飛ばしください。
- ・ 『テレビ・動画を楽しもう!』についての説明は、お読み飛ばしください。

## 同梱品を確かめよう

箱を開けたら、まず箱の中に入っている同梱品がすべてそろっていることを『同梱品 チェックリスト』で確認しましょう。万一不足があるときは、安心コールセンタにお問 い合わせください。

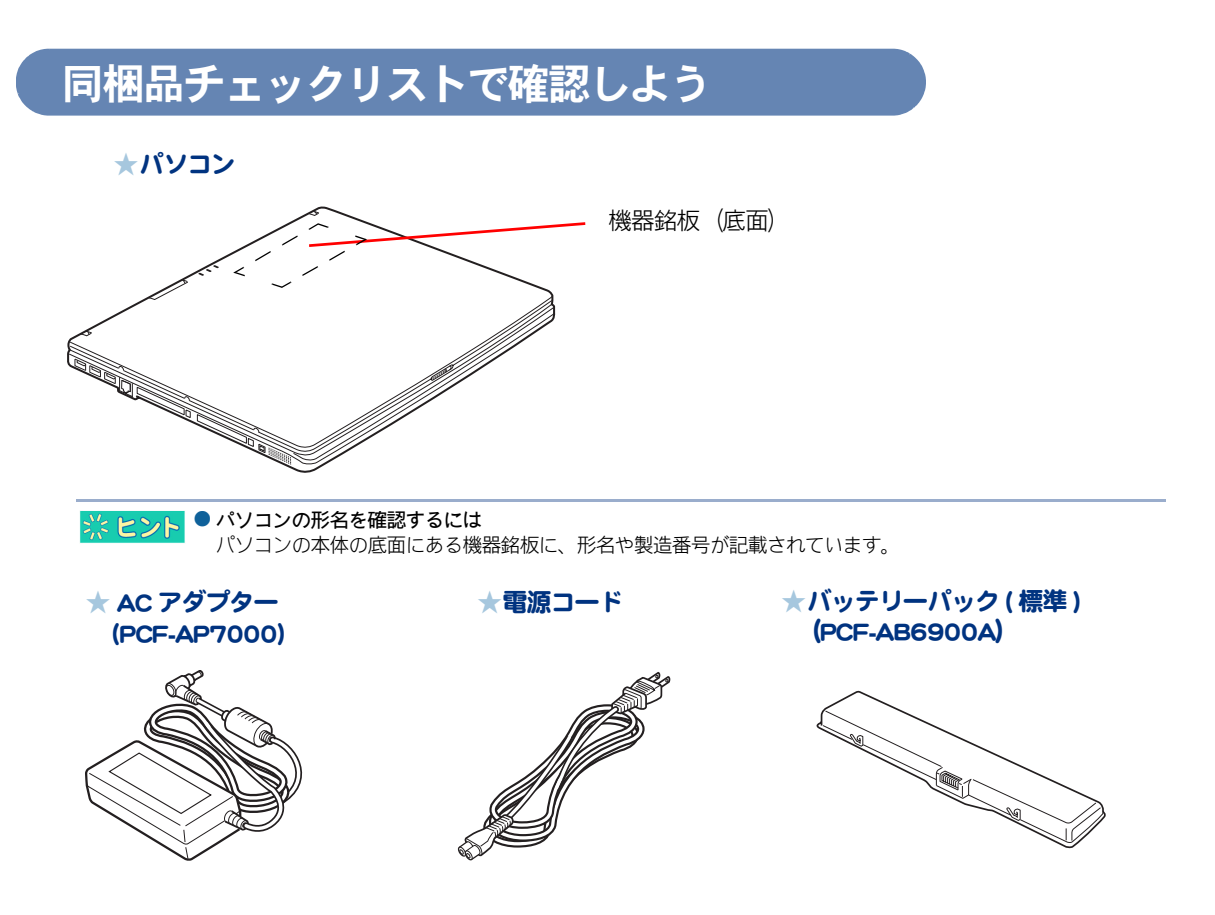

## Administrator アカウントのパスワード設定 ご購入時の状態では、パソコンの管理者権限をもつ、「 Administrator 」アカウントのパス ワードは設定されていません。セキュリティー上の問題がある場合には、次の手順に 従ってパソコンの管理者がパスワード設定を行ってください。 1 パソコンの電源スイッチを押す。 BIOS の初期化画面で「 HITACHI 」ロゴの画面が表示される。 2 BIOS の初期化画面で「 HITACHI | ロゴの画面が表示され、この画面が切り替わる 段階でキーボードの [F8] キーを何回か押す。 「 Windows 拡張オプションメニュー」が表示される。 3 矢印キーを押して「セーフモード」を選択し、[Enter] キーを押す。次の画面も続 けて [Enter] キーを押す。 ユーザーアカウントを選択してログインする画面が表示される。 4 [Administrator] を選択する。 「セーフモード」で起動の確認メッセージが表示される。 5 [ はい ] ボタンをクリックする。 Windows が立ち上がる。 6 [ スタート ] ボタン- [ コントロールパネル ] をクリックする。 「コントロールパネル ] が表示される。 7 [ ユーザーアカウント ] をダブルクリックする。 [ ユーザーアカウント ] が表示される。 8 「変更するアカウント」で [Administrator] をクリックし、[ パスワードを作成す る ] をクリックする。 パスワード設定画面が表示される。 9 画面の指示に従いパスワードを設定し、入力が終了したら [ パスワードの作 成 ] ボタンをクリックし、続けて [ はい ] ボタンをクリックする。 パスワードの設定が終了する。

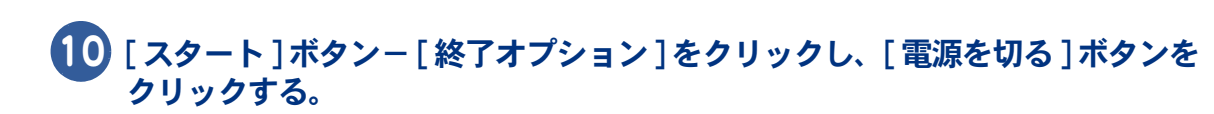

パソコンの電源が切れる。

 $\bullet$ 

# アプリケーションの個別インストール

アプリケーションは、『再セットアップ DVD』、各ソフトウェアに付属の CD を使ってイ ンストールします。インストールで特別な制限や設定が必要なアプリケーションは、次 の表の「設定」に○印があります。アプリケーションごとの制限や設定の内容は、本書 「各アプリケーションの制限や設定」をご参照ください。

▲ 重 要 ● アプリケーションをインストールするときは、管理者権限を持つユーザー (アカウント) で行ってください。 ※ ヒント ● 表の「一括インストール」に○印があるアプリケーションは、『再セットアップ DVD』の「一括インストール」 でもインストールできます。モデルによっては○印がない場合があります。 ● 表の「購入時」に○印のあるアプリケーションは、購入時にインストールされています。 ● 表の「インストールプログラム」は、各アプリケーションを個別にインストールする場合のプログラム収録

ディスクを表します。

インストールには次の方法があります。

- ・『再セットアップ DVD』からのインストール
- ・ 付属の CD からのインストール

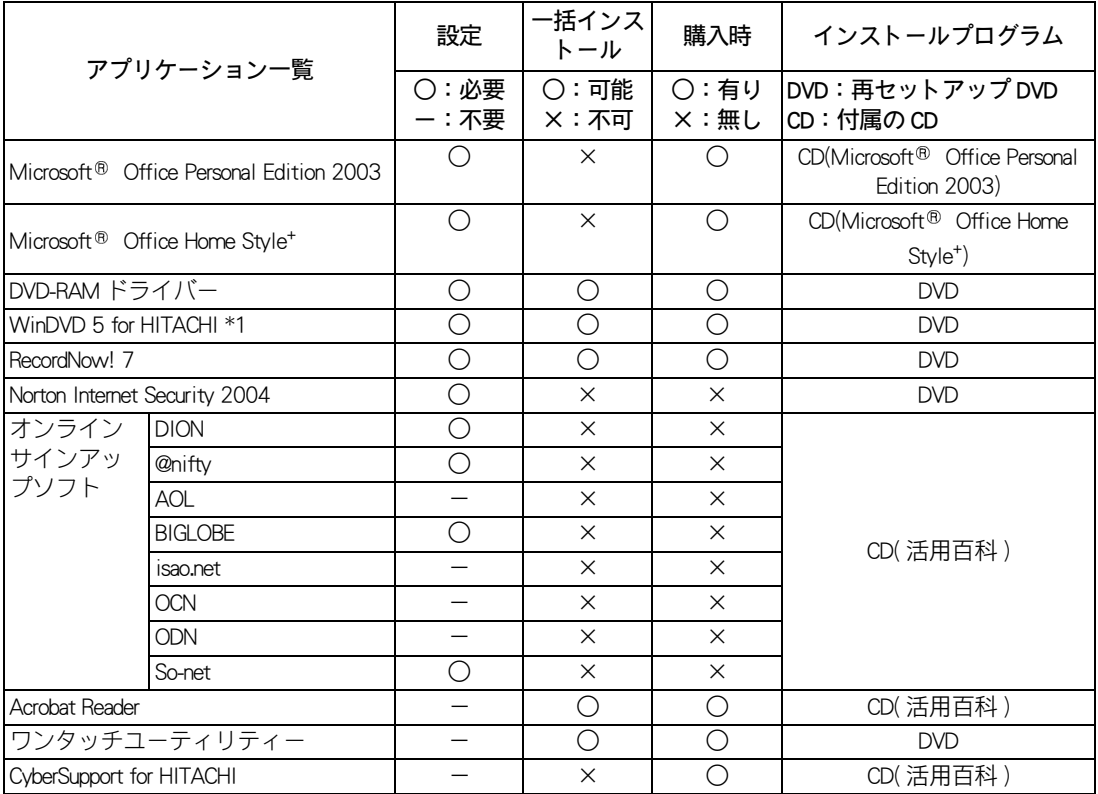

\*1: ドルビーヘッドホン、ドルビーバーチャルスピーカー機能は、搭載されておりません。

# 各アプリケーションの制限や設定

アプリケーションによっては、「アプリケーションの個別インストール」と異なる手順が 必要だったり、特別な制限がある場合があります。そのようなアプリケーションをイン ストールするときは、開始前に該当するアプリケーションの項目をお読みください。

●各アプリケーションの情報については、アプリケーション提供元のホームページをご参照ください。 ※ ヒント

- 市販のアプリケーションをご利用の場合、Windows XP で動作するか、各メーカーにお問い合わせください。
- 本文のファイルターションは、コンピュータの管理者権限を持つユーザーで使用してください。制限ユーザーでは使用 できないアプリケーションがあります。

#### Microsoft<sup>®</sup> Office Personal Edition 2003

- ・ セットアップの詳細は、各添付ソフトウェアに付属のマニュアルをご参照ください。
- ・ セットアップし直した場合は、ライセンス認証が必要になります。認証に必要な CD キーは、CD-ROM ケースの裏側に記載されています。

▲ 重 要 ● ライセンス認証を受けない場合、MicrosoftOffice Personal Edition 2003(以下 Office Personal 2003)の立ち上げが承 諾回数を超えると、ファイル作成更新などの機能が使用できなくなります。ライセンス認証の方法については、 Office Personal 2003 の『スタートガイド』をご参照ください。

#### Microsoft<sup>®</sup> Office Home Style<sup>+</sup>

- ・ セットアップの詳細は、各添付ソフトウェアに付属のマニュアルをご参照ください。
- ・ MicrosoftOffice Home Style+ をご利用になるには、Office Personal 2003 がインストールされている必要 があります。

#### DVD-RAM ドライバー

- ・[InstallShield ウィザードの完了]画面で、[いいえ、あとでコンピュータを再起動します。]の チェックボックスにチェックを入れ、[完了]ボタンをクリックしてください。
- ・「Readme XP」テキストが表示されたら、テキストを閉じてください。

#### WinDVD 5 for HITACHI

- ・ 市販されている「WinDVD」と「WinDVD 5 for HITACHI」は、同一パソコン内に両方ともインストー ルすることはできません。市販の「WinDVD」をインストールするときは、事前に「WinDVD 5 for HITACHI」を必ずアンインストールしてください。
- ・インストール中に、 [[HTML Help 1.31 Update] ※ Command line option syntax error. Type Command /? For Help.]というメッセージが表示されたら、[OK]ボタンをクリックしてください。このメッセージ はアカウント名に全角文字を使用した場合などに表示されます。このメッセージが表示されても正 常にインストールされます。

#### Norton Internet Security 2004

・「Norton Internet Security のインストールが正常に終了しました」と表示されたら、「後で再起動する」 にチェックを入れ、「完了」ボタンをクリックしてください。

#### DION

・[DION(KDDI) のご紹介]フォルダーが表示されたら、フォルダーを閉じてください。

#### @ nifty

・[インストール終了後、Readme を表示する。]のチェックボックスをクリックしてチェックを外し、 「完了」ボタンをクリックしてください。

 $\sqrt{2}$ 

#### **BIGLOBE**

・[Install Shield ウィザードの完了]画面で、「続けて本製品を利用する」のチェックボックスをクリッ クしてチェックを外し、[完了]ボタンをクリックしてください。

#### So-net

・[InstallShield Wizard の完了]画面で、「So-net 簡単スターター V2.3 の起動」のチェックボックスをク リックしてチェックを外し、[完了]ボタンをクリックしてください。

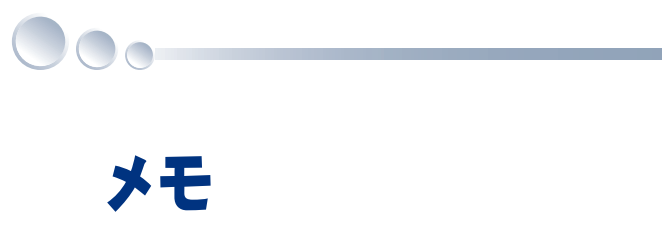

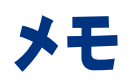

 $\circ^\circ$ 

### 他社製品の登録商標および商標についてのお知らせ

このマニュアルにおいて説明されている各ソフトウェアは、ライセンスあるいはロイヤリティー契約のも とに供給されています。ソフトウェアおよびマニュアルは、そのソフトウェアライセンス契約に基づき同 意書記載の管理責任者の管理のもとでのみ使用することができます。

それ以外の場合は該当ソフトウェア供給会社の承諾なしに無断で使用することはできません。

・ Microsoft、Windows は、米国 Microsoft Corp. の登録商標です。

・その他、各会社名、各製品名は、各社の商標または登録商標です。

## お読み替えガイド

初 版 2004 年 7 月

無断転載を禁止します。

落丁・乱丁の場合はお取り替えいたします。

## 株式会社 日立製作所

## インターネットプラットフォーム事業部

〒 243-0435 神奈川県海老名市下今泉 810 番地 お問い合わせ先 : 安心コールセンタ 0120-8855-96

Hitachi,Ltd.2004.All rights reserved.

ー<br>- エンジャンのマニュアルは、再生紙を使用しています。